# **Tata Cara Pembayaran UKT Melalui Bank Mega Syariah (BMS)**

### **Bayar via M-Syariah**

- 1. Login M- Syariah
- 2. Pilih Pembayaran
- 3. Masukkan kode bank BMS 506 + 905300 + NIM
- 4. Input Nominal Pembayaran
- 5. Masukkan PIN Transaksi
- 6. Trasaksi berhasil dan akan muncul bukti pembayaran. Kemudian klik simpan atau share.

### **Bayar Via ATM BMS**

- 1. Input PIN ATM
- 2. Pilih menu pembayaran, lalu pilih layar berikutnya
- 3. Pilih menu e-payment
- 4. Input kode bank BMS 506 + 905300 + NIM
- 5. Input Nominal Pembayaran
- 6. Konfirmasi transaksi pembayaran
- 7. Pilih bayar dan kemudian akan keluar struk bukti bayar

### **Bayar via Teller BMS**

- 1. Datang ke Teller BMS
- 2. Tunjukan Nomor Pendaftaran Kepada Petugas Teller
- 3. Petugas Teller akan menginput data NIM
- 4. Informasikan Nominal transaksi pembayaran
- 5. Keluar struk/print bukti pembayarana kuliah

#### **Bayar via ATM Bank Lain**

- 1. Input PIN ATM
- 2. Pilih menu transfer
- 3. Input kode bank BMS 506 + 905300 + NIM
- 5. Input Nominal Pembayaran
- 6. Konfirmasi transaksi pembayaran
- 7. Pilih bayar dan kemudian akan keluar struk bukti bayar

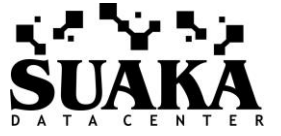

## **Bayar via Mobile Banking Bank Lain**

- 1. Buka M-Banking bank lain
- 2. Pilih nama bank: Bank Mega Syariah
- 3. Input kode bank 506 + 905300 + NIM
- 4. Input nominal transaksi & inquiry pembayaran
- 5. Masukkan PIN dan keluar bukti bayar

## **Bayar via Teller Bank lain**

- 1. Datang ke Teller Bank lain
- 2. Isi form setoran bank lain berupa slip pengiriman uang dalam/luar negeri/kliring
- 3. Isi slip dengan:
	- a. memasukkan bank Tujuan: Bank Mega Syariah
	- b. nomor rekening berupa kode VA Mahasiswa yaitu 506 + 905300 + NIM. Contoh: *5069053001208040040*
	- c. Isi nominal pengiriman sejumlah tagihan UKT Semester

4. Petugas Teller akan menginput transaksi dan nomor VA dan menjalankan transaksi pengiriman uang kuliah tunggal

5. Keluar struk/print bukti pembayarana kuliah

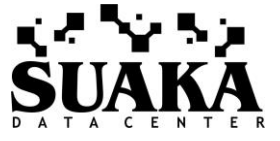